## 外付けデバイス

製品番号 : 410774-291

2006年4月

このガイドでは、コンピュータでの別売の外付けデバイスの使用方法に ついて説明します。

# 目次

#### **[1 U](#page-2-0)SB**[デバイスの使用](#page-2-1)

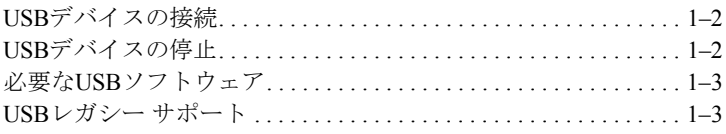

#### **[2 1](#page-5-0)394**[デバイスの使用](#page-5-1)

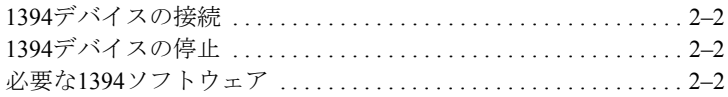

#### **[3](#page-7-0)** ド ッキング [コネク タの使用](#page-7-1)

**1**

## **USB**デバイスの使用

<span id="page-2-1"></span><span id="page-2-0"></span>USB(Universal Serial Bus)は、USBキーボード、マウス、ドライブ、プ リンタ、スキャナ、ハブなどの別売の外付けデバイスを、コンピュータ または別売のドッキング デバイスに接続して使用できるハードウェア のインタフェースです。ハブを使うとシステムにUSBポートを追加でき ます。ハブは、コンピュータや他のハブに接続できます。

コンピュータには、USB 2.0およびUSB 1.1のデバイスをサポートする標 準USBポートが3つ装備されています。別売のドッキング デバイスには、 コンピュータで使用できるUSBポートが装備されています。

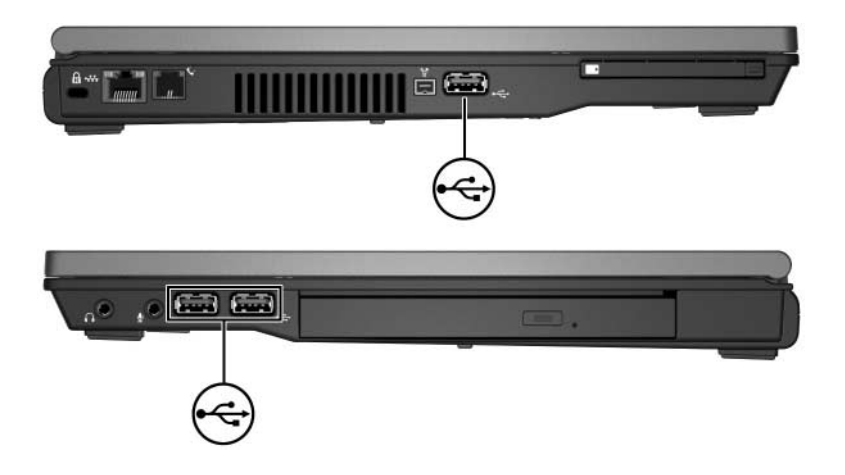

### <span id="page-3-0"></span>**USB**デバイスの接続

注意:USBコネクタの損傷を防ぐため、USBデバイスを接続するときは 無理な力を加えないでください。

USBデバイスをコンピュータに接続するには、デバイスのUSBケーブル をコンピュータのUSBポートに接続します。オペレーティング システム によって音が鳴り、デバイスが検出されたことが示されます。

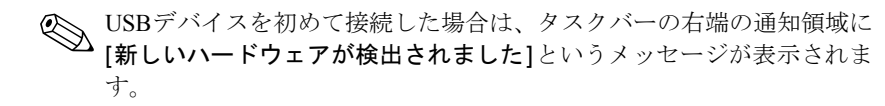

## <span id="page-3-1"></span>**USB**デバイスの停止

注意:情報の損失やシステムが反応しなくなることを防ぐために、USB デバイスを取り外す前にデバイスを停止します。

USBデバイスを停止するには、以下の手順で動作します。

- 1. タスクバーの右端の通知領域にある [ハードウェアの安全な取り外 し]アイコンをダブルクリックします。
	- ◎ [ハードウェアの安全な取り外し]アイコンを表示するには、通知領域の[隠 れているインジケータを表示します]アイコン (「</ または「<</ の形) を クリックします。
- 2. 一覧からUSBデバイスを選んでクリックします。

✎ 一覧にUSBデバイスが表示されない場合、USBデバイスを取り外す前に停 止する必要はありません。

3. [停止]をクリックします。

#### <span id="page-4-0"></span>必要な**USB**ソフトウェア

USBデバイスには、追加ソフトウェアを必要とするものがありますが、 通常はデバイスに付属しています。デバイス固有のソフトウェアについ て詳しくは、デバイスに付属の製造元による説明書を参照してください。

#### <span id="page-4-1"></span>**USB**レガシー サポー ト

USBレガシー サポート(初期設定で有効に設定されています)を使用し て、次のことができます。

- コンピュータの起動時、またはMicrosoft<sup>®</sup> Windows<sup>®</sup>以外のアプリ ケーションやユーティリティでの、コンピュータのUSBポートに接 続されたキーボード、マウス、またはハブの使用
- 別売の外付けマルチベイからの起動または再起動

USBレガシー サポートを有効または無効にするには、以下の手順で操作 します。

- 1. コンピュータの電源を入れるか再起動し、画面の左下隅に [F10=ROM Based Setup] メッセージが表示されている間に[f10] キーを押して、[Computer Setup]を起動します。
- 2. 矢印キーを使用して、[System Configuration](システム コンフィギュ レーション)→[Device Configurations] (デバイス設定)の順に選択 します。
- 3. 矢印キーを使用して、[USB legacy support] (USBレガシーサポート 機能)を[Enable](有効)または[Disable](無効)に設定します。
- 4. 設定を保存して[Computer Setup]を終了するには、矢印キーを使用 して[File](ファイル)→[Save changes and exit](変更を保存して 終了)の順に選択し、画面の指示に従って操作します。

選択した値は、コンピュータの再起動時に有効になります。

**2**

## **1394**デバイスの使用

<span id="page-5-1"></span><span id="page-5-0"></span>IEEE 1394は、高速マルチメディア デバイスまたは高速記憶装置をコン ピュータへ接続するためのハードウェア インタフェースです。スキャ ナ、デジタル カメラ、およびデジタル ビデオ カメラは、1394による接 続が必要な場合があります。

次の図に示すコンピュータの1394ポートは、IEEE 1394aデバイスもサ ポートしています。

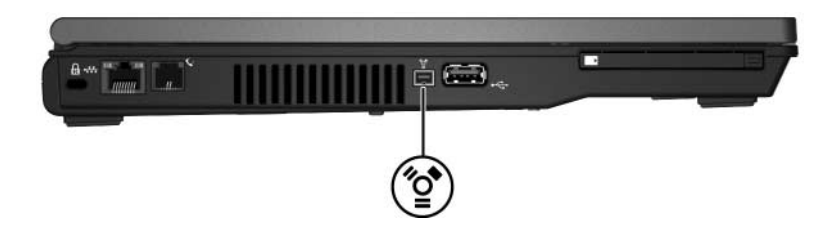

### <span id="page-6-0"></span>**1394**デバイスの接続

**注意:** 1394ポート コネクタの損傷を防ぐため、1394デバイスを接続する ときは無理な力を加えないでください。

1394デバイスをコンピュータに接続するには、1394デバイス ケーブルを コンピュータの1394ポートに接続します。オペレーティング システムに よって音が鳴り、デバイスが検出されたことが示されます。

1394デバイスを初めて接続した場合は、タスクバーの右端の通知領域に [新しいハードウェアが検出されました]というメッセージが表示されま す。

### <span id="page-6-1"></span>**1394**デバイスの停止

注意:情報の損失やシステムが反応しなくなることを防ぐために、1394 デバイスを取り外す前にデバイスを停止します。

1394デバイスを停止するには、以下の手順で動作します。

- 1. タスクバーの右端の通知領域にある [ ハードウェアの安全な取り外 し]アイコンをダブルクリックします。
	- ◎ [ハードウェアの安全な取り外し]アイコンを表示するには、通知領域の[隠 れているインジケータを表示します]アイコン (「<」または「<<」の形)を クリックします。
- 2. 一覧から1394デバイスを選んでクリックします。
- 3. [停止]をクリックします。

#### <span id="page-6-2"></span>必要な**1394**ソフトウェア

1394デバイスには、追加ソフトウェアを必要とするものがありますが、 通常はデバイスに付属しています。デバイス固有のソフトウェアについ て詳しくは、デバイスに付属の製造元による説明書を参照してください。

**3**

# ドッキング コネクタの使用

<span id="page-7-1"></span><span id="page-7-0"></span>コンピュータの底面にあるドッキング コネクタを使用すると、コン ピュータを別売のドッキング デバイスに接続できます。別売のドッキン グ デバイスには、コンピュータで使用できるポートおよびコネクタが装 備されています。

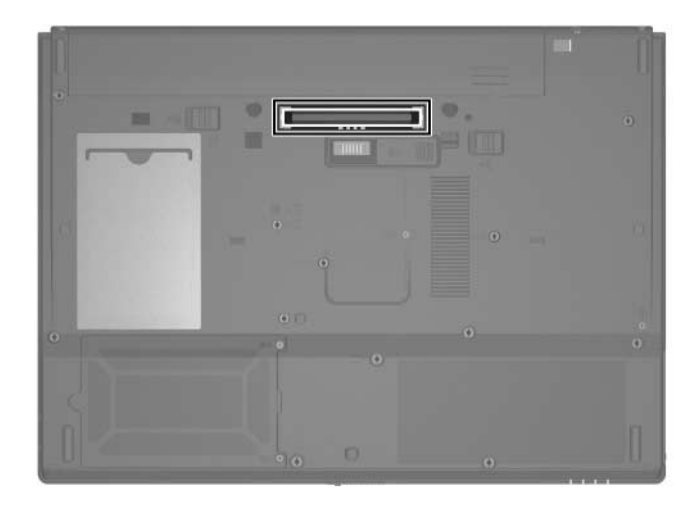

© Copyright 2006 Hewlett-Packard Development Company, L.P.

MicrosoftおよびWindowsは、米国Microsoft Corporationの米国およびその他の国に おける登録商標です。

その他、本書に掲載されている会社名、製品名はそれぞれ各社の商標または登録 商標です。

本書の内容は、将来予告なしに変更されることがあります。HP製品およびサービ スに対する保証は、当該製品およびサービスに付属の保証規定に明示的に記載さ れているものに限られます。本書のいかなる内容も、 当該保証に新たに保証を追 加する ものではあ り ません。本書の内容につきましては万全を期しておりますが、 本書の技術的あるいは校正上の誤り、省略に対して責任を負いかねますのでご了 承ください。

本製品は、日本国内で使用するための仕様になっており、日本国外では使用でき ない場合があります。

本書に記載されている製品情報は、日本国内で販売されていないものも含まれて いる場合があります。

以下の記号は、本文中で安全上重要な注意事項を示します。

**警告:** その指示に従わないと、人体への傷害や生命の危険を引き起こす恐れがあ るという警告事項を表します。

注意: その指示に従わないと、装置の損傷やデータの損失を引き起こす恐れがあ るという注意事項を表します。

外付けデバイス 初版 2006年4月 製品番号 : 410774-291

日本ヒューレット・パッカード株式会社